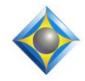

e-Power Video Tutorials presents:

e-12ps Newsletter

In this Issue

Keith Vincent - p. 1 An Eclipse Macro to Recall Previous Exhibit Number Wil Wilcox - p. 2 Eclipse10: Bridge Mobile Quick Links

### Save the Dates ! Eclipse Users Group Mini -VirtuCon

May 18-19 & 21-22, 2021

Presenters: Chris Carfagno, Jeremy Thorne, Jennifer Thompson, Keith Vincent

#### Earn up to .8 CEU

Information and registration available soon at EclipseUsers.com

#### **Curated Webinar Bundles**

We've offered dozens of great webinars since 2007. Check out our catalog. EclipseWebinars.com/ webinars\_curated\_bundles.php

## Advantage Software Tech Support 24/7/365 1-800-800-1759

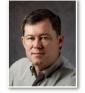

# An Eclipse Macro to Recall Previous Exhibit Number

**Keith Vincent** 

Back in Tip #34 (Feb. 2004), I wrote about three-step autoincludes. The idea was that instead of using one block file that had a blank that you would later fill with an exhibit number, you could break that into three steps. Here's my steno example, but an EclipseVox user could produce the same result with voicesteno commands:

MARK/MARK: {**P**}{(^}

Steno/Dictation: Exhibit 7 (or any other text)

MARKD/MARKD: marked{^)}

The end result (**Exhibit 7 marked**) would require no editing and would display perfectly on realtime client screens.

In a recent rather hurried deposition, the attorney was marking exhibits out of order and would ask me what was the last exhibit number. I really wanted to get a bit snippy and say, "I'm just trying to keep up with what you're saying. I cannot simultaneously recall your non-sequential exhibit numbers." Anyway, that prompted me to look for a macro to go back in my text, find the last spot where my three-step process had ended with "marked)" and copy that info onto a Comment line at the bottom of my screen.

During realtime transcription, I can now write PRAOEF/PRAOEF, and the result is a comment line at the bottom of my screen, like this:

**Co:** Previously: (Exhibit 7 marked)

I will make this macro available in a .MAC file that you can download from the e-Tips page of KVincent.com. You can go to User Settings, Edit, Macros, and use the "Import" button to add that macro to your own list. You will then need to "Edit" that macro and use the "Dict Entry" button to indicate your steno or voicesteno that will invoke the macro. This does presume that you will use my three-step process when an exhibit is marked. However, the macro should work on any version of Eclipse, even going back as far as the year 2000.

Our 21st year has begun. For previous tips, visit the e-Tips page of KVincent.com.

# Eclipse10: Bridge Mobile Quick Links

Today's tip is meant to accompany a Visualizer that Keith has prepared for Eclipse Version 10. You can download that movie at the e-Tips page of his website: KVincent.com.

Eclipse v10 makes it really easy for clients to connect to y o u r r e a l t i m e transcript in Bridge Mobile. Just generate a Quick Link, then send the link via e-mail. The link embeds the document name and password. Super easy.

| Internet       |          | 🛛 Generate email link |
|----------------|----------|-----------------------|
| LAN - setting  | s:       |                       |
| Create hotspot |          | Pwd:                  |
| Host LAN       | Share In | ternet                |
|                |          |                       |
|                |          |                       |
| Document name  | Today    |                       |
| Document name  | Today    |                       |

Of course, you can create these links and paste them into an e-mail message as soon as you start realtime translation, but you do not have to wait until the last moment. **You can prepare the link ahead of time, by choosing "Virtual Realtime**" in the "Translate Notes" dialogue (Alt+T).

When asked for the file to be translated, any name will do because **the name that matters is whatever you type as "Document name" in the "Sessions settings" dialogue.** In the example above, I typed "Today" as the document name, and I indicated a password. When the time for realtime proceedings comes, the link that you created ahead of time will work, as long as you remember to use that same "Document name" and that same password.

After you use the OK button on the dialogue, your Quick Link is ready to be copied into an e-mail message. It's a good idea to send

| ×                                                                                         |
|-------------------------------------------------------------------------------------------|
| Session link email copied to clipboard. Use Ctrl+V (paste) into your<br>email to clients. |
| ОК                                                                                        |

yourself an e-mail that contains the link so that you can test and make sure it works properly, as shown in the Visualizer.

Also, the Quick Links are not just for clients who will be connecting via the internet. This also works with the "LAN" option (Connection Magic Local). You can even open the "Print Commands" dialogue, choose "Graphic" and paste the link into the box for creating a QR code. With that code on your screen, you use the camera of your iPad or tablet to scan the QR code and get an instant connection to your realtime transcript.

This is definitely a feature that is easier to use than to describe, so check out the Visualizer that Keith has made available on his website: KVincent.com.

## Eclipse Users Group Mini-VirtuCon - May 18-19 & 21-22, 2021

The Eclipse Users Group VirtuCon last October was a great success, so by popular request there will be a **Mini-VirtuCon on May 18-19 & 21-22, 2021**.

Chris Carfagno and Jeremy Thorne will offer a two-hour class on Audio, first on the 18th for steno writers and on the 19th for voice writers. On the 21st, Jeremy Thorne will offer 2 hours on Exploring Eclipse 10 (Part 1), with an assist from Jennifer Thompson and Keith Vincent. On May 22nd, Jennifer and Keith will offer 4 hours on Exploring Eclipse 10 (Part 2), with a generous assist from Jeremy.

Whether your input method is steno or voice, it's a great opportunity to get 8 hours of training on Eclipse 10 and its many wonderful features. More info is available at **www.EclipseUsers.com**. **Register without delay**.

The information contained in this document represents the current views of Keith Vincent and Wil Wilcox and those who submit articles on the issues discussed as of the date of publication. Market conditions change and, thus, after the date of publication, e-Power Video Tutorials cannot guarantee the accuracy of any information herein. We regret that we cannot answer individual questions nor can we consult on problems or purchasing decisions. Information in this document is provided "as is," without warranty of any kind, expressed or implied, including but not limited to implied warranties of merchantability, fitness for a particular purpose, and freedom from infringement. The user/reader assumes the entire risk as to the accuracy and use of this document. This document may not be redistributed without permission. All trademarks acknowledged. Copyright, e-Power Video Tutorials, 2021.

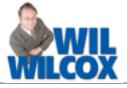